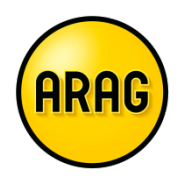

# **FAQ – Häufig gestellte Fragen**

# **ARAG Online-Rechner Kranken-Zusatzversicherung:**

## **Elektronische Unterschrift mit inSign**

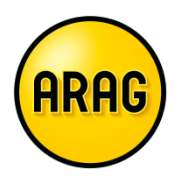

# **Inhalt**

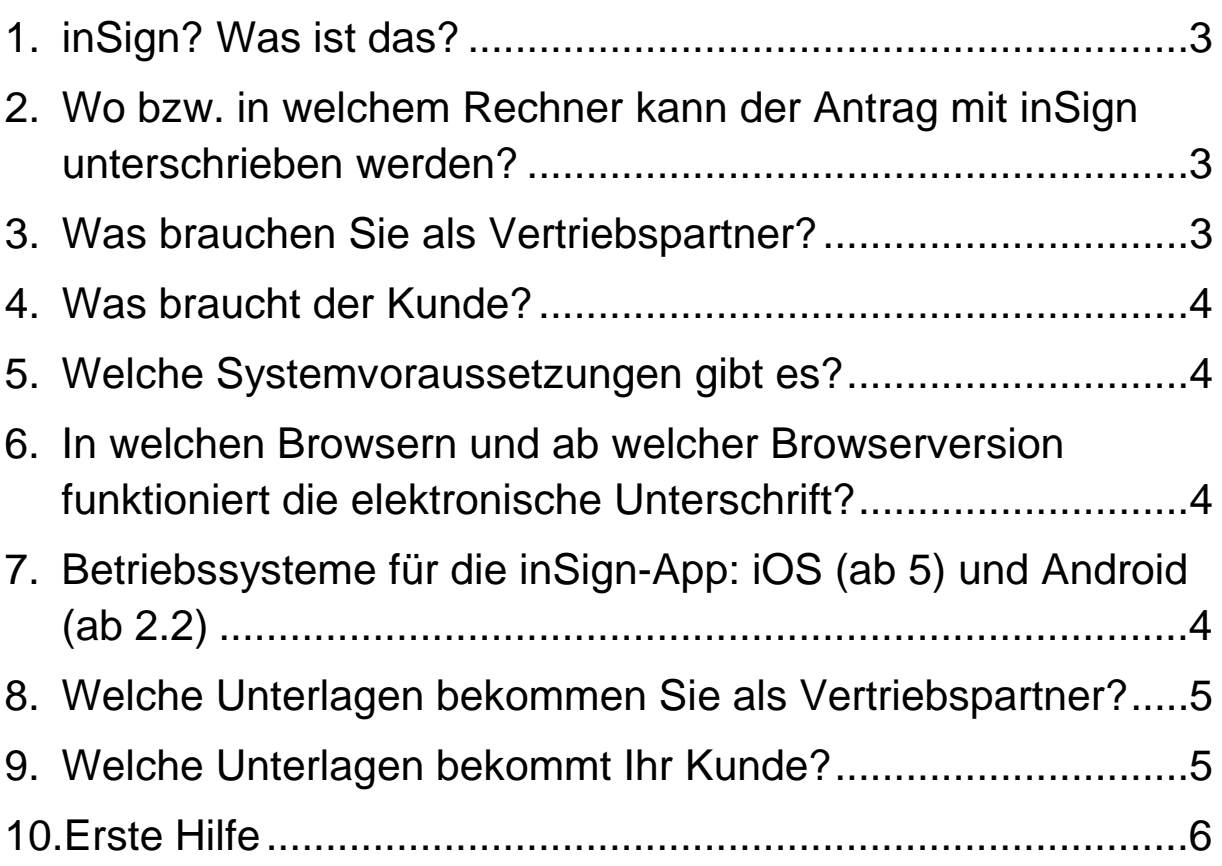

Sie haben Fragen? Wir helfen Ihnen gerne weiter:

**ARAG Partnervertrieb, Makler Sales Competence: Telefon 0211 963-4545 · Email: Maklerportal@ARAG.de**

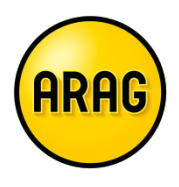

## <span id="page-2-0"></span>**1.inSign? Was ist das?**

inSign ist ein elektronisches Unterschriftssystem. Es ermöglicht die Online-Beratung mit elektronischem Abschluss im ARAG Kranken-Zusatz Online-Rechner.

## <span id="page-2-1"></span>**2.Wo bzw. in welchem Rechner kann der Antrag mit inSign unterschrieben werden?**

Sie als Vertriebspartner können Ihre Kunden im ARAG Kranken-Zusatz Online-Rechner (KV-Rundumschutz) auf der [www.arag-partnervertrieb.de](http://www.arag-partnervertrieb.de/) elektronisch unterschreiben lassen. Die Unterschrift muss sofort geleistet werden. Soll die Unterschrift nachgelagert zu einem späteren Zeitpunkt erfolgen, muss der Antrag wie bisher ausgedruckt und dem Kunden zur Unterschrift auf dem Papierantrag übergeben werden.

Wird der Online-Rechner zum KV-Rundumschutz auf einem Tablet gestartet, kann die elektronische Unterschrift durch die Touch-Bedienung auf dem Tablet erfolgen.

**Hinweis:** Wird der Online-Rechner zum KV-Rundumschutz auf dem PC oder Notebook (Desktop) gestartet, kann die elektronische Unterschrift nur über die inSign-App geleistet werden. Die App muss entweder auf einem Tablet oder Smartphone installiert werden.

Möchte der Kunde jedoch nicht mittels Touch-Bedienung auf Ihrem Tablet unterschreiben, muss er sich auf sein Tablet oder Smartphone die kostenfreie inSign-App installieren, um den Antrag elektronisch unterschreiben zu können.

## <span id="page-2-2"></span>**3.Was brauchen Sie als Vertriebspartner?**

#### *PC/Laptop und Smartphone*

Die Berechnung erfolgt wie gewohnt im Rechner. Von dort erfolgt schließlich der Sprung aufs Smartphone, wo die elektronische Unterschrift geleistet wird. Dafür muss vorher die kostenlose inSign-App auf dem Smartphone installiert werden.

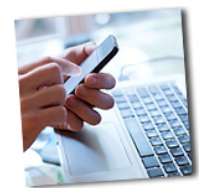

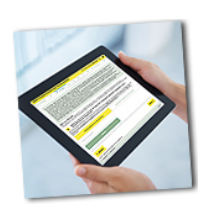

#### *Tablet*

Sowohl der Aufruf und die Bedienung des Rechners, als auch das Leisten der Unterschrift erfolgt ausschließlich auf dem Tablet. Durch die Touch-Bedienung unterschreibt der Kunde auf dem Tablet. Die inSign-App wird nicht benötigt.

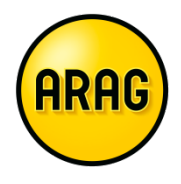

## <span id="page-3-0"></span>**4.Was braucht der Kunde?**

Drei Punkte müssen erfüllt sein, damit Ihr Kunde einen KV-Zusatz Antrag in unserem Online-Rechner elektronisch unterschreiben kann.

- Ihr Kunde muss ein Smartphone oder Tablet zur Hand haben, um die Unterschrift via inSign-App (Smartphone) oder auf dem Tablet zu leisten
- Mobilfunknummer, um einen Pin per SMS empfangen zu können. Dieser ist wichtig um die für den Abschluss notwendigen Dokumente herunterladen zu können
- eMail-Adresse, um den Download-Link der für den Abschluss notwendigen Dokumente zu erhalten

### <span id="page-3-1"></span>**5.Welche Systemvoraussetzungen gibt es?**

Es werden alle Betriebssysteme unterstützt, auf denen die unter Frage sech genannten Browser installiert werden können, z.B. Windows XP, Windows Vista, Windows 7 (32 und 64 Bit), Windows 8 (32 und 64 BiT), Linux, MacOS X.

## <span id="page-3-2"></span>**6.In welchen Browsern und ab welcher Browserversion funktioniert die elektronische Unterschrift?**

Folgende Browserversionen werden unterstützt:

- Mozilla Firefox ab 10 (Januar 2012)
- Microsoft Internet Explorer ab Version 9 (März 2011)
- Google Chrome ab Version 17 (Februar 2012)
- Safari ab Version 5 ( Juni 2010)

## <span id="page-3-3"></span>**7.Betriebssysteme für die inSign-App: iOS (ab 5) und Android (ab 2.2)**

Die App kann entweder über den App-Store (iOS) oder den Play-Store (Android) heruntergeladen werden. Rufen Sie dazu auf Ihrem Smartphone einfach über die jeweilige App den für Sie zutreffenden Store auf und geben Sie als Suchbegriff "inSign" ein. Oder Sie nutzen ganz einfach die nachfolgenden Links:

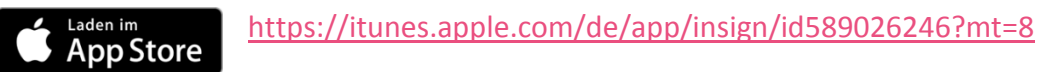

<https://play.google.com/store/apps/details?id=de.is2.insign>Google Play

### <span id="page-4-0"></span>**8.Welche Unterlagen bekommen Sie als Vertriebspartner?**

Nachdem der Kunde den Antrag vollständig unterschrieben und den inSign-Prozess abgeschlossen hat, wird der Antrag automatisch online zur Policierung weitergeleitet.

**Hinweis:** Auf der Danke-Seite kann der unterschriebene Antrag von Ihnen geöffnet und gespeichert werden. Wird das an dieser Stelle versäumt, gibt es keine Möglichkeit mehr, den Antrag zu speichern.

### <span id="page-4-1"></span>**9.Welche Unterlagen bekommt Ihr Kunde?**

**Der Kunde erhält drei E-Mails (Absender "no-reply").** Mit der **ersten E-Mail** werden dem Antragsteller mittels Download-Link folgende Unterlagen zur Verfügung gestellt:

- Mitteilung nach §19, Absatz 5 VVG (Folgen der Verletzung der gesetzlichen Anzeigepflicht)
- Auflistung aller im Antrag auf ARAG Krankenschutz gestellten Gesundheitsfragen

Mit der **zweiten Mail** werden dem Antragsteller mittels Download-Link folgende Unterlagen zur Verfügung gestellt:

- Vertragsinformationen gemäß § 7, Absatz 2 VVG (Produktinformationsblatt, Versicherteninformationen)
- Allgemeine Versicherungsbedingungen Teil I III
- Wichtige Hinweise zum Antrag
- Mitteilung nach § 19, Absatz 5 VVG (Folgen der Verletzung der gesetzlichen Anzeigepflicht)
- Verhaltensregeln für den Umgang mit personenbezogenen Daten durch die deutsche Versicherungswirtschaft
- Wichtige Erklärungen zur "Einwilligung in die Erhebung und Verwendung von Gesundheitsdaten und Schweigepflichtentbindungserklärung"
- Informationsblatt der Bundesanstalt für Finanzdienstleistungsaufsicht
- Dienstleisterliste des ARAG Konzerns

Mit der **dritten Mail** wird dem Antragsteller mittels Download-Link der unterschriebene Antrag zur Verfügung gestellt.

Gleichzeitig erhält der Antragsteller vom Absender "ARAG" einen PiN per SMS. Dieser PiN **wird benötigt, um den Antrag herunterladen zu können.**

 $2. E$ -Mail

1. E-Mail

Achtung: Antrag achtung<br>auf Abschlussauf Abscrituse<br>Seite abspeichern!

3. E-Mail

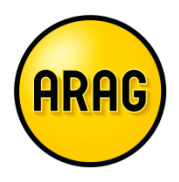

### <span id="page-5-0"></span>**10. Erste Hilfe**

Sie haben Fragen, die nicht in den FAQ zu finden sind? Rufen Sie uns doch einfach an oder senden Sie uns eine kurze Email. Wir helfen Ihnen gerne weiter:

**ARAG Partnervertrieb Makler Sales Competence: Telefon 0211 963-4545 Maklerportal@ARAG.de**